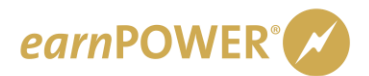

# *earn***POWER Login Help**

### **First time logging in?**

• Go to **[www.gmearnpower.com](http://www.gmearnpower.com/)** and click the "First time logging in?" link on the login page.

**NOTE:** If you have ever logged into **[www.gmearnpower.com](http://www.gmearnpower.com/)** before, you are NOT a first-time visitor. You will use the same User Name and Password as you always have.

# **GM Dealer Principals**

• For directions on how to log in, please reference a GM Messenger message sent on March 5th, 2009, with the subject line "GM *earn*POWER."

# **GM Dealership Employees**

- Your User Name is your GMIN (example GMIN:123456789) with no spaces before or after the colon.
- Your password is case-sensitive.
- If you forgot your password, click on Forgot Password and enter your User ID (GMIN) and the email address that is part of your *earn*POWER profile. Directions for resetting your password will be sent to that email.
- If you still need assistance, please call 800-352-6638 and choose option 3.

*(See [sidebar](#page-0-0) for GMIN FAQs)*

### **Other** *earn***POWER Participants**

- 1. You have been or will be issued a User ID and password from your Program Headquarters. If you have not received this information, please contact your Program Headquarters hotline.
- 2. To enter your User ID, you must include the letters and the colon before the numbers (no spaces before or after the colon).
- 3. Upon entering your initial password and logging in, you will be asked to create a new password.

### **Questions**

- 1. For login help, please call 1-800-352-6638. This number is for *earn*POWER login help only.
- 2. For questions about your program performance, please call the appropriate Program Headquarters number.
- 3. For merchandise order questions, please call 1-800-343-2607.

# <span id="page-0-0"></span>**GMIN Frequently Asked Questions (FAQs)**

#### **How can I find my GMIN in GlobalConnect?** To locate your GMIN:

- 1. Logon to GM GlobalConnect using your personal ID and password
- 2. Click on the 'Edit My Profile' link in the upper right corner
- 3. Your GMIN is displayed below your name

#### **How can I find my GMIN in GM Training?** To locate your GMIN:

- 1. Logon to GM Training using your Person ID and password
- 2. On the Home page your GMIN appears under your name after your Person ID

### **How do I get a GMIN?**

For dealer users who do not have a GlobalConnect ID, the Dealership's Partner Security Coordinator (PSC) should create a new GlobalConnect ID. After the user logs in to GlobalConnect for the first time, he will go to the 'Edit My Profile' page to complete his changes, and click Next, then Save. This action assigns a GMIN for the user. The next time the user selects Edit My Profile their GMIN will be displayed.

#### **Why should I provide my Government ID (SSN) information in GlobalConnect Edit My Profile?**

Previously, SSNs were used in multiple applications such as Customer Satisfaction Information (CSI), Mark of Excellence (MOE) and GM Training as a unique identifier and for tax reporting purposes. GM has reduced the number of applications requiring SSN information by using the GMIN in place of SSN and tying that GMIN to an SSN in only one application: GlobalConnect. This change reduces the number of applications that request your personal information. It is mandatory that you have your SSN recorded if you participate in GM incentive and/or awards programs.